# **Konfigurations-Untermenü**

Nach Drücken der F1 Taste im OSD Hauptmenü gelangen Sie in das Konfigurationsmenü:

**MAIN MENU <sup>X</sup> SELECT OPTION 01 LANGUAGE 02 PORT NAME EDIT03 PORT SEARCH 04 USER SECURITY05 ACCESS LIST06 HOTKEY 07 TIME SETTINGS08 OSD MOUSE**

**01 LANGUAGE** – Nur Supervisor – OSD Sprache einstellen: English, Deutsch, Francais, Italiano, Espagnol, Japanese, Chinese oder Russian.

**02 PORT NAME EDIT** – Nur Supervisor – Geben Sie jedem Port einen bis zu 10 Zeichen langen Namen.

**03 PORT SEARCH** – alle User – Suche nach Portnamen anhand einer Zeichenfolge.

**04 USER SECURITY** – Nur Supervisor – Passwortvergabe, Länge bis zu 8 Zeichen. Es können 8 User + Supervisor/Administrator angelegt werden, jeder Name kann bis zu 8 Zeichen enthalten. Für die User können Zugriffsrechte (Access List) für die einzelnen Ports definiert werden.

**05 ACCESS LIST** – Nur Supervisor – Vergabe von Zugriffsrechten für die User.

**06 HOTKEY** – Nur Supervisor – Änderung des System-Hotkeys auf einen aus folgender Liste: **Scroll Lock / Caps Lock / Left Ctrl / Right Ctrl / Left Alt / Right Alt / Left Win / Right Win.** Nach Eingabe wird dieser Hotkey sofort und permanent geändert.

**07 TIME SETTINGS** – Nur Supervisor – Autoscan Kanalzeit setzen, 5 – 99 Sekunden

**08 OSD MOUSE** – Nur Supervisor – Mausgeschwindigkeit für OSD Menü setzen

**Hier endet die Schnellstart-Anleitung. Wenn Sie den KVM Switch U8/U16 in Betrieb nehmen, rekonfigurieren wollen, oder wenn Sie mehr über die weiteren Funktionen erfahren möchten, finden Sie viele weiterführende Informationen im ausführlichen englischen Handbuch auf der beiliegenden CD.** 

**WEEE (Waste of Electrical and Electronic Equipment), Recycling von Elektronikprodukten, ElektroG** 

#### **Germany / Deutschland**

 Die Europäische Union hat mit der WEEE Direktive umfassende Regelungen für die Verschrottung und das Recycling von Elektro- und Elektronikprodukten geschaffen. Diese wurden von der Bundesregierung im Elektro- und Elektronikgerätegesetz – ElektroG in deutsches Recht umgesetzt.

 Dieses Gesetz verbietet vom 24.März 2006 an das Entsorgen von entsprechenden, auch alten, Elektro- und Elektronikgeräten über die Hausmülltonne! B2C-Geräte müssen den lokalen Sammelsystemen bzw. örtlichen Sammelstellen zugeführt werden! Dort werden sie kostenlos entgegen genommen. Die Kosten für den weiteren Recyclingprozess übernimmt die Gesamtheit der Gerätehersteller. **B2B Geräte wie diesen KVM Switch nimmt LINDY kostenlos zurück und führt ihn einem geordneten Recycling zu. Bitte nehmen Sie hierzu Kontakt mit LINDY auf, die Adressen finden Sie auf der LINDY Website www.lindy.com**

# **LINDY KVM Switch U8/U16 Schnellstart-Anleitung**

**Diese Schnellstart-Anleitung soll Ihnen den Einstieg erleichtern und die Grundfunktionen des KVM Switch U8/U16 für den täglichen Gebrauch erläutern. Für detaillierte Informationen und zur Konfiguration des Switches verwenden Sie bitte das ausführliche englische Handbuch auf der beiliegenden CD.** 

# **Die modulare LINDY KVM Switch Serie U8/U16**

Der KVM Switch U8/U16 unterstützt das modulare Konzept für KVM Switches mit Remote Zugriff von einem zweiten Arbeitsplatz aus. Neben dem lokalen KVM-Zugriff im Serverrack wird ein optionaler Konsolenport für Fernzugriffe entweder via IP (digital, via Intranet/Internet) oder via Cat.5 KVM Extender (Real Time, analog, bis 200m) angeboten. Die benötigten Zugriffsmodule sind optional und separat erhältlich und können jederzeit über einen Slot an der Rückseite des Switches nachgerüstet werden.

Die U8/U16 Serie ist rückwärts kompatibel zur P8/P16 Serie sowie zu KVM Switches anderer Hersteller. Da die U8/U16 aber gleichzeitig auch die gemischte USB- und PS/2-Kompatibilität einführen, ist ihr Daisy Chain Bus nicht für gemischte P- und U-Serien-Daisy-Chain-Kaskadierung konzipiert! Kaskadierung zu den P-Serien und anderen KVMs kann nur über Port-Kaskadierung erfolgen! Der primäre Umschalt-Hotkey der U8/U16 Serie (Factory Default ist CAPS LOCK, Festelltaste Großschreibung) kann, auch zu diesem Zwecke, zwischen mehreren Möglichkeiten umgeschaltet werden, so dass gemischte Konfigurationen damit in der Regel kein Problem darstellen.

#### **Lieferumfang**

- KVM Switch U8/U16

- Daisy Chain Kabel

- Netzteil

- Software & Handbuch auf CD

- 19" Einbausatz

- Schnellstart Anleitungen

# **Erforderliche Kabel**

Zum Anschluss der Server benötigen Sie besondere KVM Systemkabel (s.u.), die am KVM Switch VGA und Maus-/Tastatursignale in einem HD-15 Stecker konzentrieren. Zum Anschluss von USB Rechnern können USB Versionen oder die PS/2 Versionen mit einem PS/2 auf USB Spezialadapter am PS/2 Tastaturkabelende verwendet werden.

 Zum Anschluss der lokalen Konsole benötigen Sie USB Tastatur und Maus sowie einen VGA Monitor. Zur Kaskadierung verwenden Sie ausschließlich das beiliegende Daisy Chain Kabel.

- U8/16, P16, P8/16XT, P16-IP KVM Systemkabel mit PS/2 Anschluss: 1m: 32510, 2m: 32506, 3m: 32507, 5m: 32508mit USB Anschluss: 1m: 33530, 2m: 33531, 3m: 33532, 5m: 33533
- PS/2 auf USB Spezialadapter für KVM PS/2 Kabel Art.Nr.70510, als 10cm Kabelversion 70511

#### **Optionales Remote Access Cat.5 oder IP Modul - Installation**

Das optional erhältliche Remote Access Modul wird auf der Rückseite des KVM Switch in dem dafür vorgesehenen Slot eingeschoben und verschraubt. Vor der Installation ist der KVM Switch von der Versorgungsspannung zu trennen und darf auch nicht über die Server-Ports mit Strom versorgt werden!

#### **Passwort Security / Sicherheitsfeature**

Nach Inbetriebnahme des U8/U16 werden Sie nach dem Passwort gefragt. Das **Factory Default Passwort** sind acht Nullen: **"00000000"**. Verwenden Sie NICHT die Tasten aus dem Ziffernblock! Das Security Feature des U8/U16 KVM Switch erlaubt 1 Supervisor + 8 User mit individuellen Zugriffrechten, die Konfiguration erfolgt über das OSD Menü (s.u.).

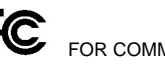

FOR COMMERCIAL USE ONLY! Tested to comply with FCC Standards

# **Computer / Port Anwahl**

Sie können den Port / den zu bedienenden Computer über 3 verschiedene Wege auswählen

- Taste an der Frontblende des KVM Switch
- **Tastatur Hotkey Auswahl (der Factory Default Hotkey ist CAPS LOCK,**  $\theta$ **,** Festelltaste Großschreibung)
- **DISCOM** On Screen Display Auswahl

# **Frontblendenbedienung**

Um die Ports 1 bis 9 anzuwählen drücken Sie einfach auf die entsprechende Taste. Der Switch schaltet nach etwa 2 Sekunden auf diesen Port. Wenn Sie schneller schalten oder die Ports 10-16 auswählen wollen drücken Sie die beiden Tasten nacheinander, z.B. 0 3 oder 1 4, der Switch schaltet sofort nachdem letzten Tastendruck.

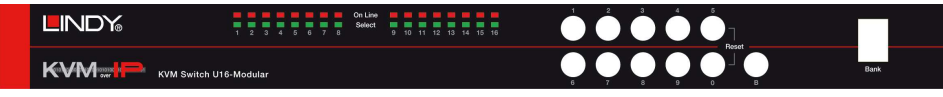

Für kaskadierte KVM Switches können Sie die Ports über die Frontblende ausschließlich am MASTER U8/16 Switch auswählen! Wählen Sie dazu über die BANK Taste "B" zuerst den kaskadierten Switch die Anzeige erfolgt im Fenster **Bank -** und wählen Sie dann den Port wie oben beschrieben aus.

# **Grundlegende Tastatur Hotkey Kommandos und OSD Bedienung**

**Um das On Screen Display Menü aufzurufen drücken Sie folgende Tastenkombination:** 

#### **Innerhalb von 2 Sekunden**

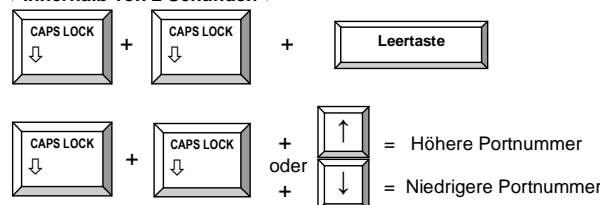

= **On Screen Display Menü** In den meisten Fällen werden Sie die OSD Port Auswahl verwenden um zwischen den Servern umzuschalten. Zusätzlich ermöglicht dieser KVM Switch auch direkte Portanwahl per Tastatur-Hotkey.

> **Wichtiger Hinweis: Die Tasten im NUM Ziffernblock können NICHT verwendet werden !!!** Bei Hotkey Portauswahl muss immer die Nummer des kaskadierten Switches sowie eine führende Null bei Ports unter 10 mit angegeben werden! Z.B.**304** für Port 4 des zweiten kaskadierten Switch.

#### **KVM Switch/Bank Auswahl (kaskadierte Systeme):**

Der U8/U16 unterstützt Kaskadierung von bis zu 8 KVM Switches (Banks). Daher muss bei der direkten Hotkey Portauswahl die Banknummer immer mit angegeben werden:

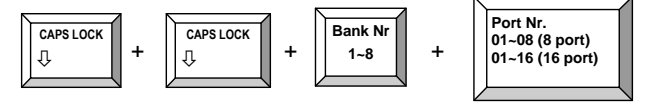

**Beispiel:** Um einen an Port 6 des Master KVM Switch angeschlossenen Rechner auszuwählen müssen folgende Hotkeys eingegeben werden:

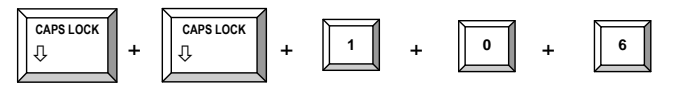

**Der primäre Hotkey "" (Caps Lock, Festelltaste Großschreibung) kann vom Supervisor geändert werden, siehe weiter unten unter F1 Konfigurationsmenü – 06 HOTKEY**

Weitere verfügbare Hotkey-Kommandos:

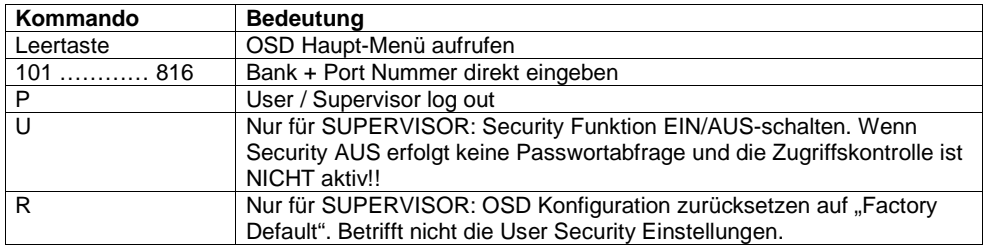

Weitergehende Informationen über die OSD Kommandos und Optionen finden Sie im ausführlichen englischen Handbuch auf CD.

# **On Screen Display Menu (OSD) Port Anwahl**

Das On Screen Display Menü stellt Informationen zur Verfügung, dient der Konfiguration des KVM Switches und zur Portauswahl. Die Informations- / Statusanzeige wird immer für einen einstellbaren Zeitraum nach dem Umschalten der Ports angezeigt:

102 = Bank 1, Port 02 System 01 = PC Name Caps Lock = aktueller Hotkey (Feststelltaste,  $\theta$ )

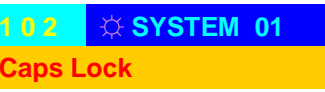

#### **Auto-LOGOUT Funktion**

 Bei normalem Betrieb schaltet der KVM Switch die Monitorausgabe nach 10 Minuten •Inaktivität von Maus und Tastatur ab. Bei erneuter Aktivität erfolgt eine Passwortabfrage sofern die **System Security** nicht ausgeschaltet wurde.

Nach OSD Aufruf durch den Hotkey mit Leertaste erscheint folgendes OSD Menü:

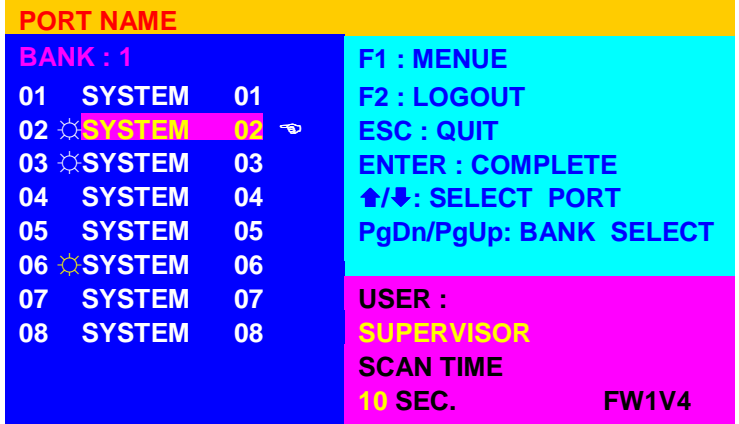

Sie können nun mit den Cursortasten, den Funktionstasten oder mit der Maus die Ports und Funktionen auswählen. Aktive Ports mit eingeschalteten Rechnern werden durch das **☼**auswählen. Aktive Ports mit eingeschalteten Rechnern werden durch das <mark>IX.</mark> Symbol angezeigt. Um die<br>Ports 9-16 zu sehen scrollen sie einfach nach unten. Mit Page Up/Down wählen Sie kaskadierte KVM Switches aus. Über die Funktionstaste F1 kommen Sie in die Konfigurations-Untermenüs des OSD zur weiteren Konfiguration des KVM Switch. Über die ESCAPE Taste können Sie jedes Menü verlassen.